**Name: Period:**  $P$ 

# **Energy Resource Research Project**

## **Project Instructions:**

1. Use the following materials to research your energy resource and complete the notes page. Make sure to write neatly and in complete sentences.

-baileyreads.weebly.com/energy-research

-textbook pages 296-297, 300-313, 314-325

- 2. Complete the Bibliography Worksheet for each of the research materials that you use.
- 3. Create a Google Drawing Document (*also called the "Gallery Display Poster")* for your energy resource – this will be made online. You will "collaborate" with the other people in the class that also have your energy resource. In other words you will work together to make one Google Drawing document for your resource. Your Drawing must include the following:
	- Title (name of your energy resource)
	- Definition of your energy resource
	- What we use your energy resource for
	- 4 Advantages and 4 Disadvantages for using your energy resource
	- At least 2 Pictures (one picture of what its used for and one picture of a power-plant that uses your resource)
	- The names of your group members

**\*Your group will turn in your digital Google poster by "sharing" it with your teacher when it is complete.**

## **Project Grading Rubric: (I'm counting this as 3 major grades!)**

Part 1: Research Paper (17 points complete w/good quality + 3 points neat & legible)

Part 2: Research Etiquette/Behavior (20 points total, -2 pts. every time I have to correct off-task behavior)

Part 3: Bibliography (20 points = 3 sources required at 6 points each, 2 pts. for neatness)

Part 4: Group Gallery Display Poster (40 points, -3 pts. for each item missing)

# **My Energy Resource is: \_\_\_\_\_\_\_\_\_\_\_\_\_\_\_\_\_\_\_\_**

#### Research Guide | 6th Grade Science

#### 1) WEB SITE baileyreads.weebly.com/energy-research

You will use digital libraries, databases, reference works and web sites to research your topic.

2) PASSWORD **austin2** (use for both User Name and Password to log in from home)

For the GVRL digital books, you will need to enter the password to begin your search.

For the online encyclopedias and databases, you only need the user name & password when logging in from home.

3) SEARCH Use the links provided. You can search by keyword & use the direct links.

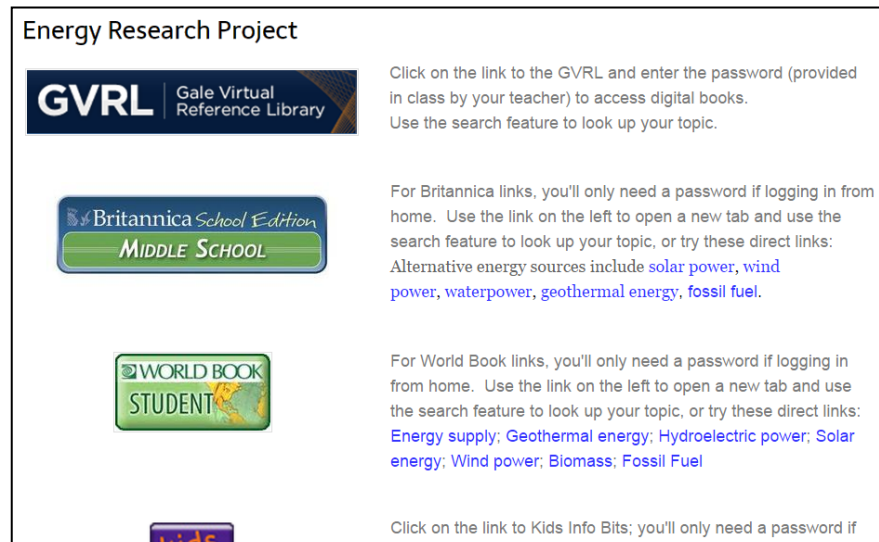

logging in from home. Use the search feature to look up your topic. Find explanations, images, and newspaper & magazine articles.

#### Image Search Guide

### IMAGE SEARCH TOOL baileyreads.weebly.com/energy-research (link provided at bottom of page)

#### or go straight to: search.creativecommons.org

You should look for images that are licensed for free use under copyright and creative commons licenses. Any image that has a watermark should not be used.

Type in your keyword(s), then click on one of the search categories. You will likely find best results in Google Images, but you can also find great results in Flickr, Pixabay, and the Open Clip Art Library.

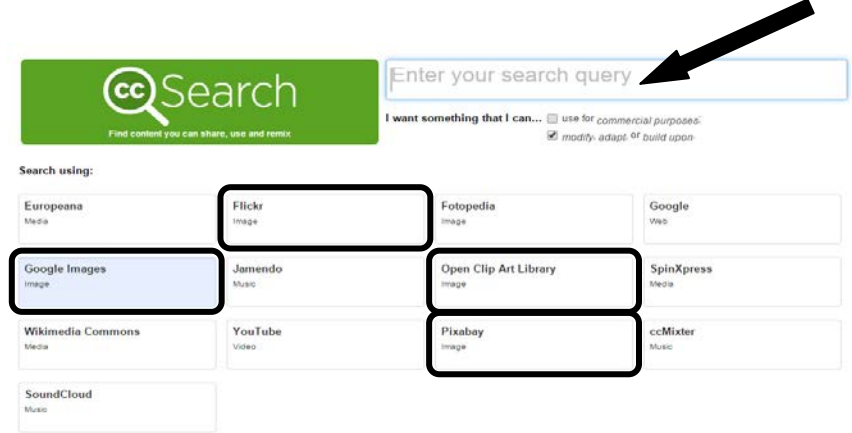

For help creating citations, look at the Guide to Citing Your Research and Guide to Citing Images information posted on the Energy Research web page.

**Name of Energy Resource: \_\_\_\_\_\_\_\_\_\_\_\_\_\_\_\_\_\_\_\_\_\_\_\_\_\_\_\_\_\_\_\_\_\_\_\_\_\_**

**Definition:** 

**What do we use it for?**

**How is your energy source turned into electricity?**

**Advantages:** *(think about: what does it cost to get/make equipment for?, is it easy to access or transport?, where is it found?, environmental consequences on the land/air/water: does it cause pollution?, will it run out?, does it take up a lot of space?)*

**1.** 

**2.** 

**3.**

**4.**

**Disadvantages:** *(think about: what does it cost to get/make equipment for?, is it easy to access or transport?, where is it found?, environmental consequences on the land/air/water: does it cause pollution?, will it run out?, does it take up a lot of space?)*

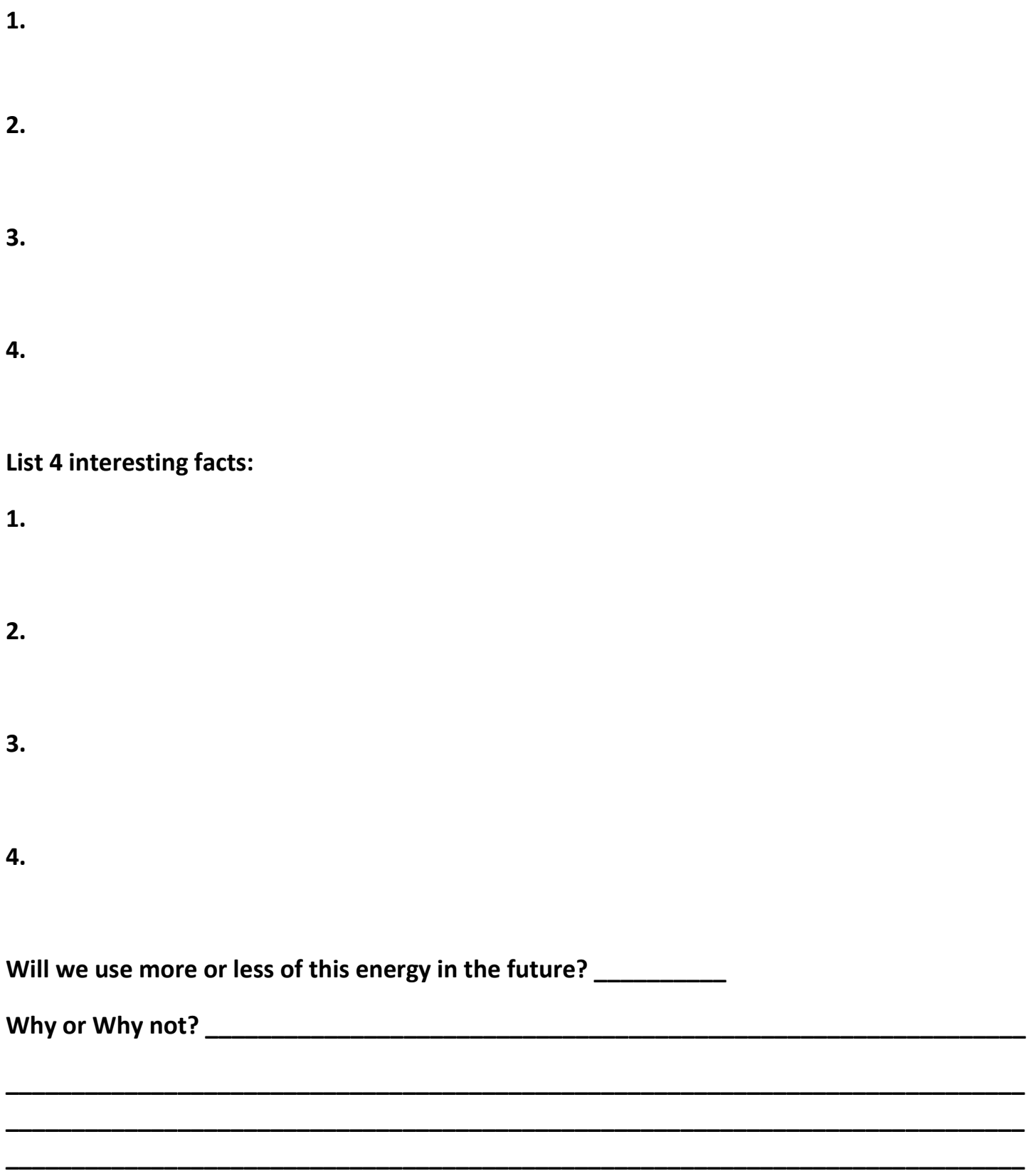

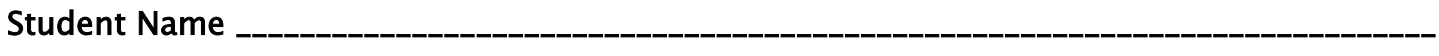

## **Citation Record Sheet for Research**

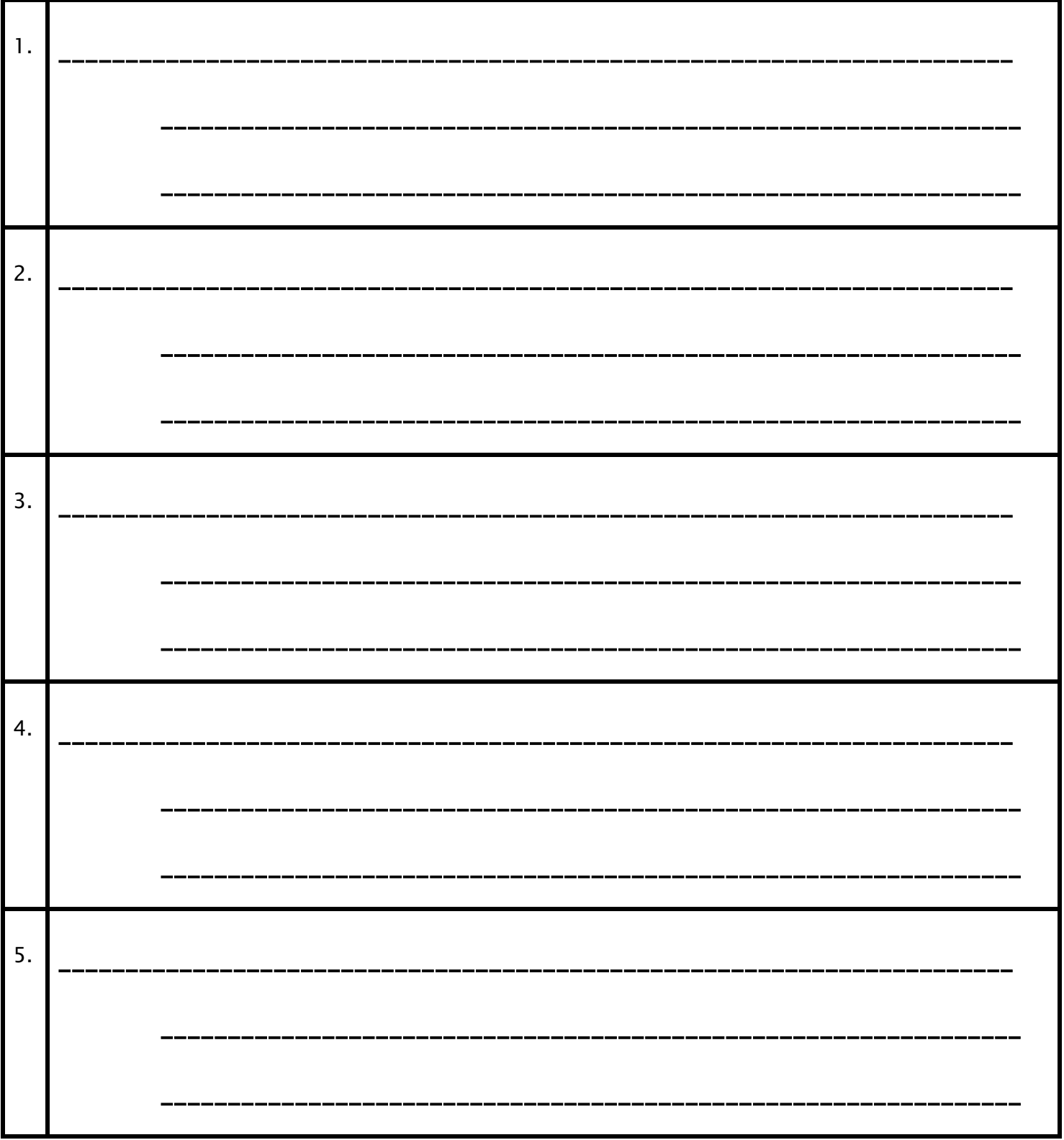

## Citation Builder and Record Sheet for Images

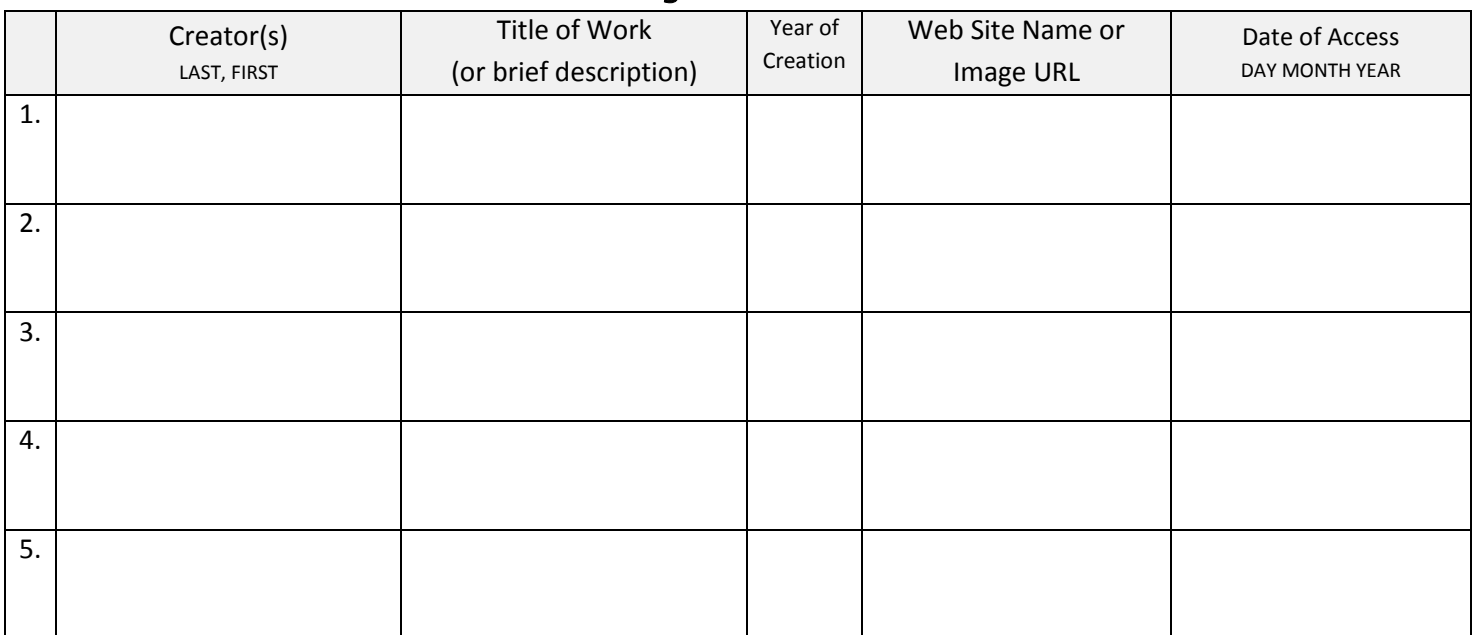

Convert information you gathered in your boxes above into citations using the pattern below. Don't forget to use periods between each element!

Ex: CreatorName (Last, First if given). Title of Work. YYYY. Web Site Name. DD Mon. YYYY. (DD is the date of the month, YYYY is the year)

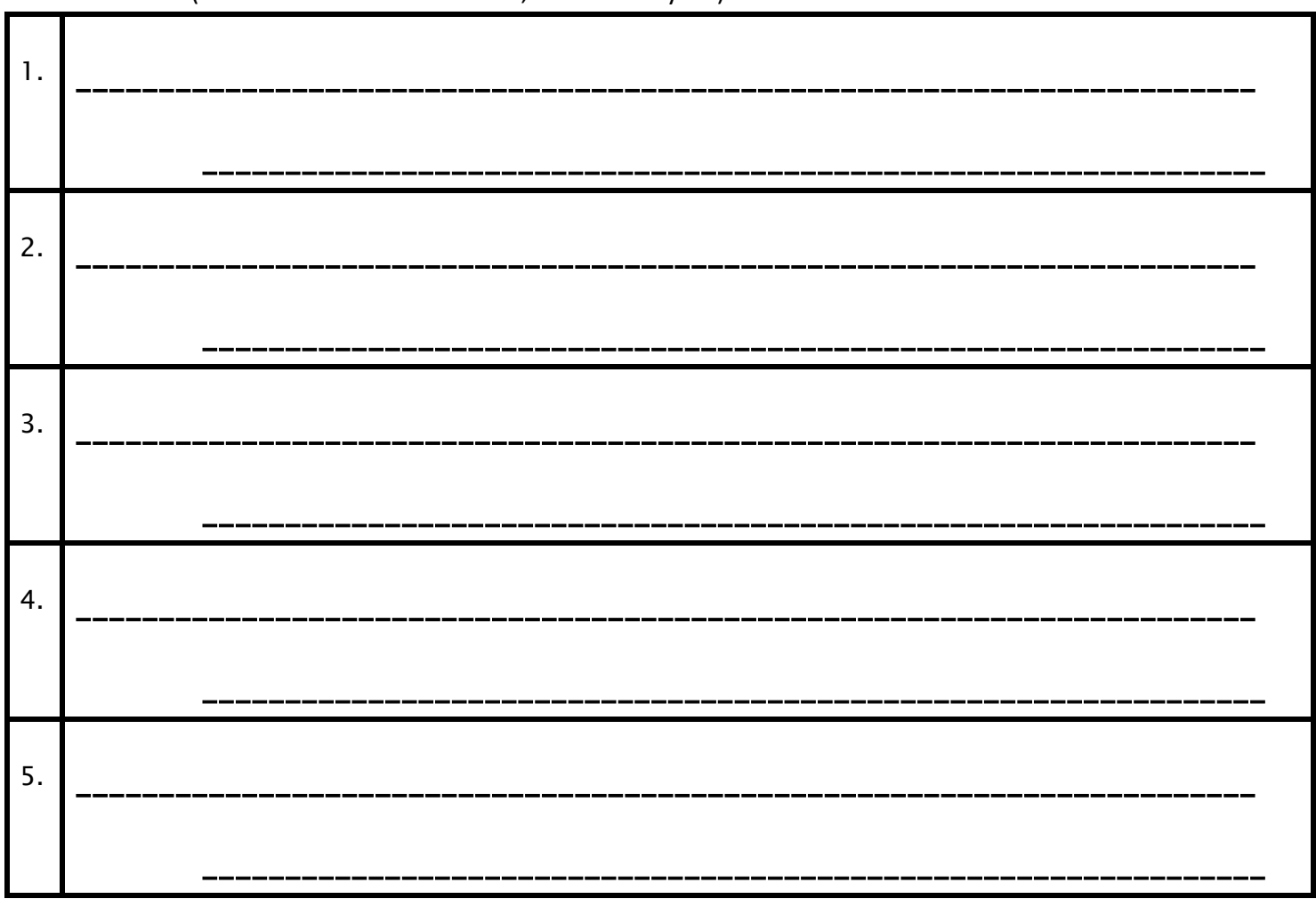

# GOOGLE **Using Your AISD Google Tools my.austinisd.org**

Sign in using your AISD **User ID & Password**

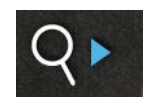

Type **google** into the search bar.

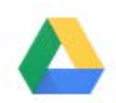

 **Google Drive**\* stores your files & allows you to create new files and share documents with others.

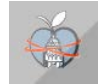

 **Google Mail** allows you to send emails & files to other AISD users.

## **Creating Files In Google Drive:**

Click the CREATE button, in upper left of screen.

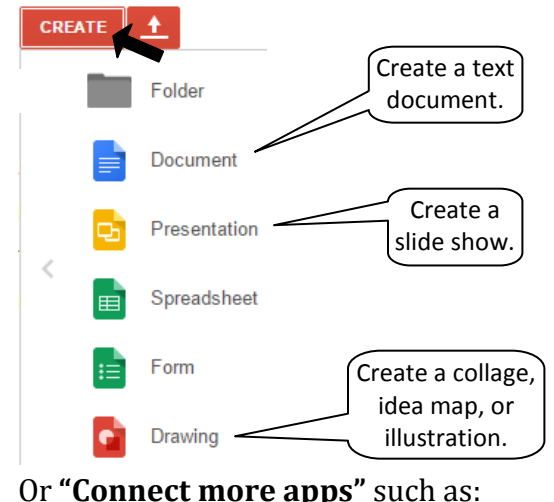

- **WeVideo** video editor
- **PowToon** presentation maker
- **Cacoo** idea map & diagram tool
- **LucidChart** diagramming tool

\*When prompted, choose to use Google Drive online; you can download it on your home computer if you choose.

## **Sharing Files in Your Drive**

From within an open Google file, you can share the file using the blue share button in the upper right-hand corner of the screen. If you have not already given the file a name, you must do that before sharing it. (From your

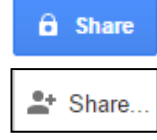

Google Drive, right-click on any file's name and select the share option.)

To share with other AISD users, type the name of the person(s) you want

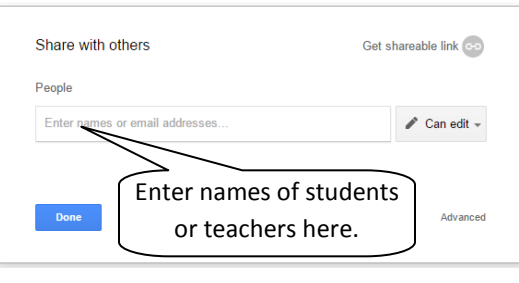

to share your file with, and their email will appear. For a non-AISD profile, enter a full email address. Select whether they can **edit** the file, view and add **comments**, or **view** only.

# **Collaboration in Google**

Share a Google Document, Presentation, Drawing, or other Google file with other users, being sure you allow them **access to edit** the file. Users can then work collaboratively on a single project file, even at the same time!

- **Tracking**: Each user will be represented with a bears colored cursor, so you can see where each user is working in the document. At the top of the screen, you will see colored icons for each user who currently has the file open.
- **Comments**: The comments button is located in the upper right-hand corner of an open file.

Comments

(There may also be an "insert comment" button in your toolbar.) This tool is similar to a digital sticky note for yourself or others to review later.

• **Chat**: You can have an instant message conversation with other users you are collaborating with by using the chat icon next to a user's profile icon at the top of the screen.

**Collaboration** - working with others to complete a task or accomplish a goal together.

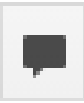

E

## **Using Google Drawing – Cheat Sheet**

Once you have opened a Drawing file, you will see a large blank canvas (drawing area) and rows of tools at the top.

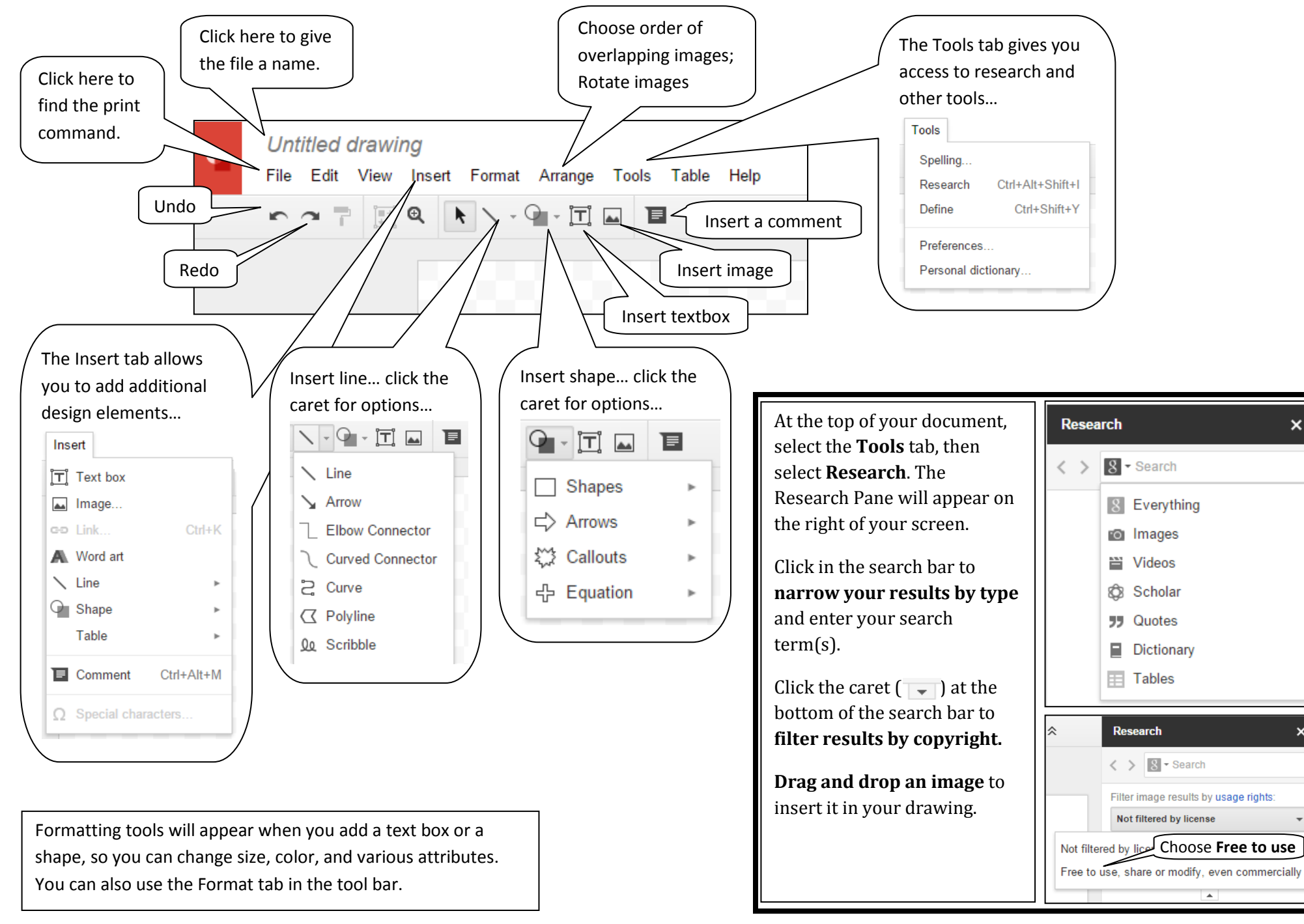

 $\mathbf{x}$